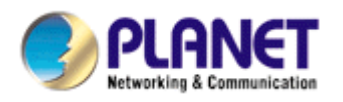

# *802.11n Wireless PCI Adapter*

## **WNL-9320**

**User's Manual** 

**Version: 1.00 Date: August 2007** 

### *Copyright*

Copyright © 2007 by PLANET Technology Corp. All rights reserved. No part of this publication may be reproduced, transmitted, transcribed, stored in a retrieval system, or translated into any language or computer language, in any form or by any means, electronic, mechanical, magnetic, optical, chemical, manual or otherwise, without the prior written permission of PLANET.

PLANET makes no representations or warranties, either expressed or implied, with respect to the contents hereof and specifically disclaims any warranties, merchantability or fitness for any particular purpose. Any software described in this manual is sold or licensed "as is". Should the programs prove defective following their purchase, the buyer (and not PLANET, its distributor, or its dealer) assumes the entire cost of all necessary servicing, repair, and any incidental or consequential damages resulting from any defect in the software. Further, PLANET reserves the right to revise this publication and to make changes from time to time in the contents hereof without obligation to notify any person of such revision or changes.

*All brand and product names mentioned in this manual are trademarks and/or registered trademarks of their respective holders.* 

### *Federal Communication Commission Interference Statement*

This equipment has been tested and found to comply with the limits for a Class B digital device, pursuant to Part 15 of FCC Rules. These limits are designed to provide reasonable protection against harmful interference in a residential installation. This equipment generates, uses, and can radiate radio frequency energy and, if not installed and used in accordance with the instructions, may cause harmful interference to radio communications. However, there is no guarantee that interference will not occur in a particular installation. If this equipment does cause harmful interference to radio or television reception, which can be determined by turning the equipment off and on, the user is encouraged to try to correct the interference by one or more of the following measures:

- 1. Reorient or relocate the receiving antenna.
- 2. Increase the separation between the equipment and receiver.
- 3. Connect the equipment into an outlet on a circuit different from that to which the receiver is connected.
- 4. Consult the dealer or an experienced radio technician for help.

### *FCC Caution*

To assure continued compliance. (example-use only shielded interface cables when connecting to computer or peripheral devices). Any changes or modifications not expressly approved by the party responsible for compliance could void the user's authority to operate the equipment.

This device complies with Part 15 of the FCC Rules. Operation is subject to the Following two conditions: ( 1 ) This device may not cause harmful interference, and ( 2 ) this Device must accept any interference received, including interference that may cause undesired operation.

### *Federal Communication Commission (FCC) Radiation Exposure Statement*

This equipment complies with FCC radiation exposure set forth for an uncontrolled environment. In order to avoid the possibility of exceeding the FCC radio frequency exposure limits, human proximity to the antenna shall not be less than 20 cm (8 inches) during normal operation.

### *R&TTE Compliance Statement*

This equipment complies with all the requirements of DIRECTIVE 1999/5/CE OF THE EUROPEAN PARLIAMENT AND THE COUNCIL OF 9 March 1999 on radio equipment and telecommunication terminal Equipment and the mutual recognition of their conformity (R&TTE). The R&TTE Directive repeals and replaces in the directive 98/13/EEC (Telecommunications Terminal Equipment and Satellite Earth Station Equipment) As of April 8,2000.

### *Safety*

This equipment is designed with the utmost care for the safety of those who install and use it. However, special attention must be paid to the dangers of electric shock and static electricity when working with electrical equipment. All guidelines of this and of the computer manufacture must therefore be allowed at all times to ensure the safe use of the equipment.

### *EU Countries Intended for Use*

The ETSI version of this device is intended for home and office use in Austria Belgium, Denmark, Finland, and France (with Frequency channel restrictions). Germany, Greece, Ireland, Italy, Luxembourg .The Netherlands, Portugal, Spain, Sweden and United Kingdom.

The ETSI version of this device is also authorized for use in EFTA member states Iceland, Liechtenstein, Norway and Switzerland.

### *WEEE regulation*

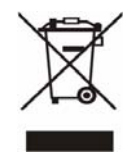

To avoid the potential effects on the environment and human health as a result of the presence of hazardous substances in electrical and electronic equipment, end users of electrical and electronic equipment should understand the meaning of the crossed-out wheeled bin symbol. Do not dispose of WEEE as unsorted municipal waste and have to

collect such WEEE separately.

### **Revision**

User's Manual for PLANET 802.11n Wireless PCI Adapter Model: WNL-9320 Rev: 1.0 (August 2007) Part No. EM-WNL9320

# **CONTENTS**

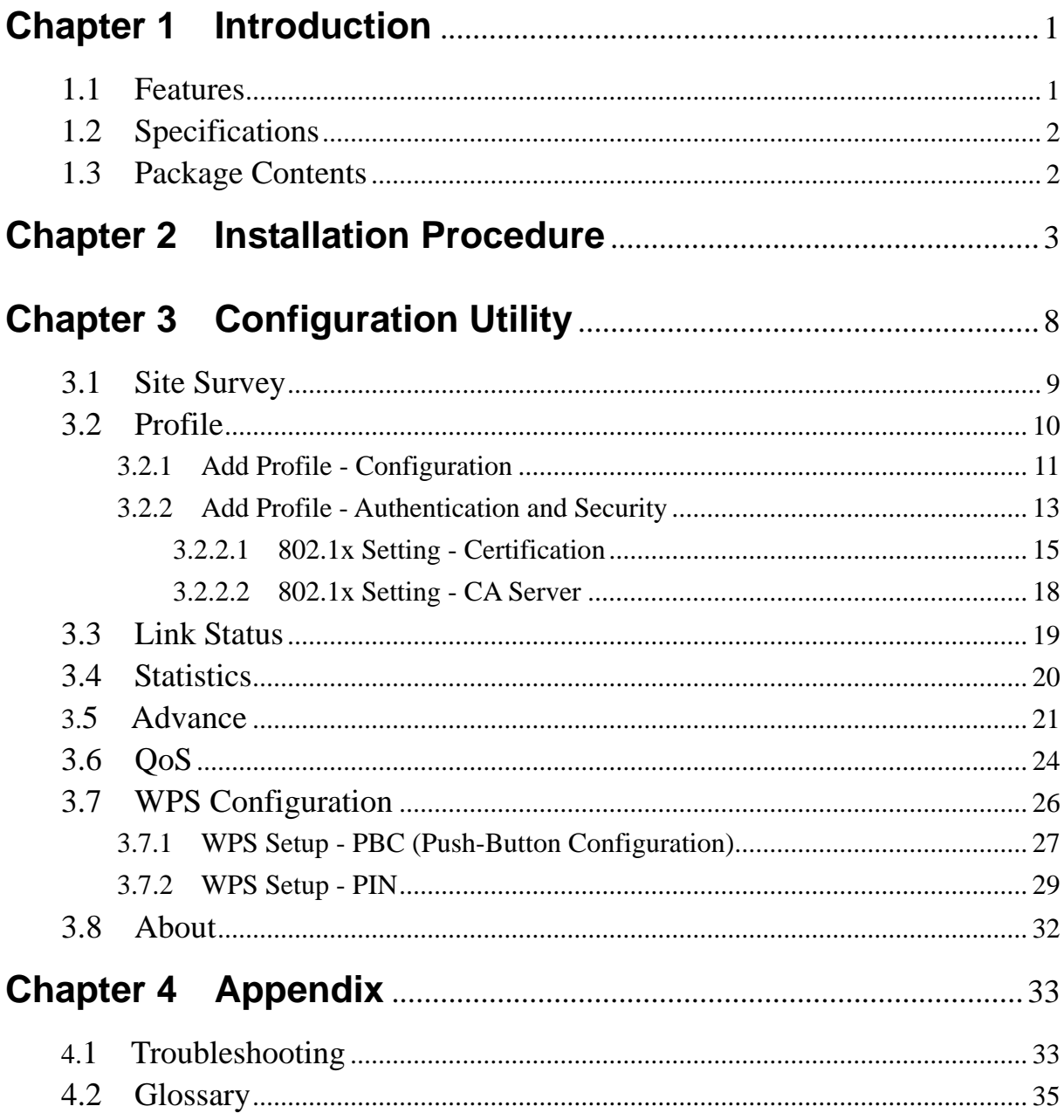

# <span id="page-4-0"></span>**Chapter 1 Introduction**

For higher wireless transfer performance, we are glad to introduce the PLANET 802.11n wireless PCI adapter – WNL-9320. It is a PCI 2.2 wireless adapter that can operate in either Ad-Hoc mode (Point to Point/Point to Multipoint without an Access Point) or Infrastructure mode (Point to Point/Point to Multipoint with an Access Point) 2.4GHz frequency band; it's backward compatible with 802.11b and 802.11g for users to create a new wireless environment based on the existing wireless network. With integrating the latest innovative 802.11n technology, the maximum data rate of WNL-9320 is up to 300Mbps which is almost six times of standard G.

Featuring smart antenna technology, the 802.11n design helps combat distortion and interference, so this Network Card can send its data streams with greater distances and be more reliable. The WNL-9320 supports the most convenient security, " Wi-Fi Protected Setup (WPS) "which is the way to build connection between wireless network clients and this wireless router. This WNL-9320 supports two types of WPS, Push-Button Configuration (PBC) and PIN code (key Wireless adapter card pin number).

For WLAN security issues, the WNL-9320 supports both 64/128-bit WEP (Wired Equivalent Privacy) and WPA/WPA2 (Wi-Fi Protected Access) for securing wireless network connections. The driver and utility support most popular operating systems, Windows 2000 / XP and Vista. With advanced features and high performance capability, the WNL-9320 is an excellent choice for constructing a wide range of wireless solutions.

The power consumption of the card is also very low. This card provides several levels of power saving modes allowing user customizes the way of saving the power from his/her portable or handheld devices.

### **1.1 Features**

- 2.4GHz ISM band, unlicensed operation
- Supports Wi-Fi Protected Setup (WPS)
- $\bullet$  Compliant with IEEE 802.11b, IEEE 802.11g, IEEE 802.11n (draft 2.0)
- Support PCI v2.1/2.2 standard
- z 802.11n provides up to 300Mbps data rate
- Support 64/128-bit WEP and WAP/WAP2 high-level security mechanisms
- **•** Support Ad-Hoc / Infrastructure mode
- Support WMM (WiFi Multi-Media) function to meet the multi-media data bandwidth requirement. (the connected AP and the application must support WMM as well)
- Support of Power Save mode
- High-efficiency antenna expands the scope of your wireless network
- QoS function: Control the bandwidth required for different applications
- Support of most popular operating systems including Windows 2000 / XP and Vista

### <span id="page-5-0"></span>**1.2 Specifications**

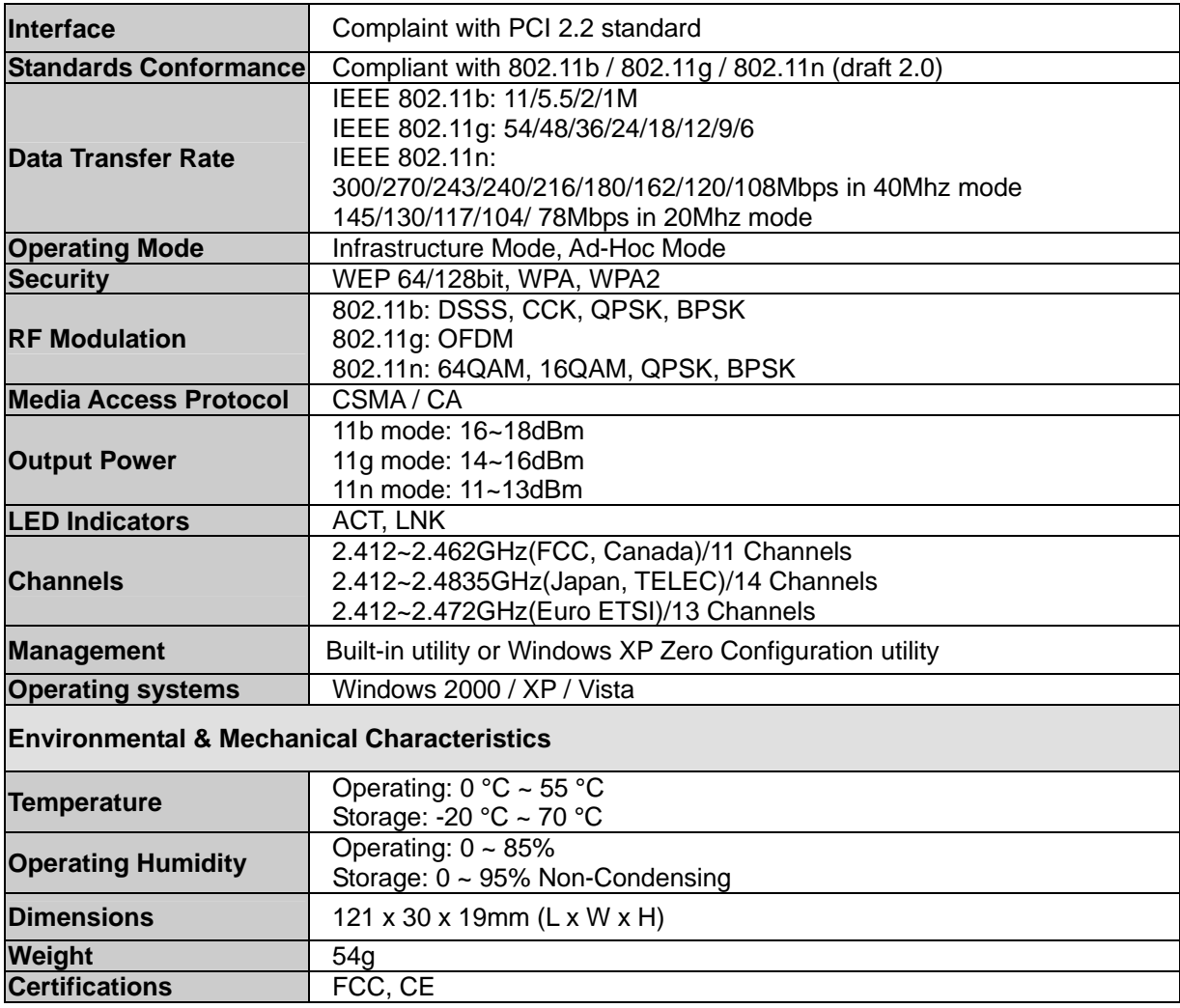

### **1.3 Package Contents**

Before you begin the installation, please check the items of your package. The package should include the following items:

- 1 x WNL-9320
- 3 x External Antenna
- 1 x Driver and User's manual CD
- 1 x Quick Installation Guide

*If any of the above items is missing, contact your supplier as soon as possible.*

# <span id="page-6-0"></span>**Chapter 2 Installation Procedure**

Before you proceed with the installation, please notice following descriptions.

#### *Note1: This Installation guides you through the proper installation of your WNL-9320.*

*Note1: The following installation operates under Windows XP. The procedure also applies to Windows 2000 and Vista.* 

*Note2: If you have installed other Wireless PC Card driver & utility before, please uninstall them first.* 

### *Installation for Vista System*

- 1. Physically install WNL-9320 to your computer.
- 2. After start up, the system will detect the device and show you "the Found New Hardware Wizard". Please click "Cancel" to skip this step.
- 3. Insert the bundled CD into the CD-ROM drive to launch the auto-run program. Click the "Vista Utility" hyperlink in the WNL-9320 field to initiate the install wizard. **Note**: If the menu screen does not appear, click "Start" at the taskbar. Then, select "Run" and type "**E:\Utility\Vista\UT-WNL9320.exe**", where the E is your CD-ROM drive.
- 4. Please follow the instructions of the Wizard to complete the whole installation.

### *Installation for 2000/XP System*

### *Utility Installation*

- 1. Insert the bundled CD into the CD-ROM drive to launch the auto run program. Once completed, a menu screen will appear.
- 2. Click the "Configuration Utility" hyperlink in the WNL-9320 field to initiate the installation procedure. **Note**: If the menu screen does not appear, click "Start" at the taskbar. Then, select "Run" and type "**E:\Utility\Win2KXP\UT-WNL9320.exe**", where the E is your CD-ROM drive.
- 3. Read the License Agreement carefully. Click "Yes" to accept it and continue.

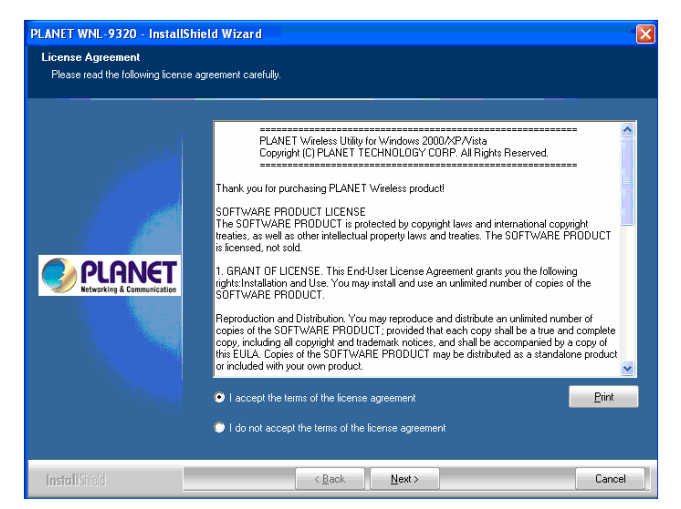

4. It is suggested to use "PLANET Configuration Tool" to manage the WNL-9320. Click "Next" to continue.

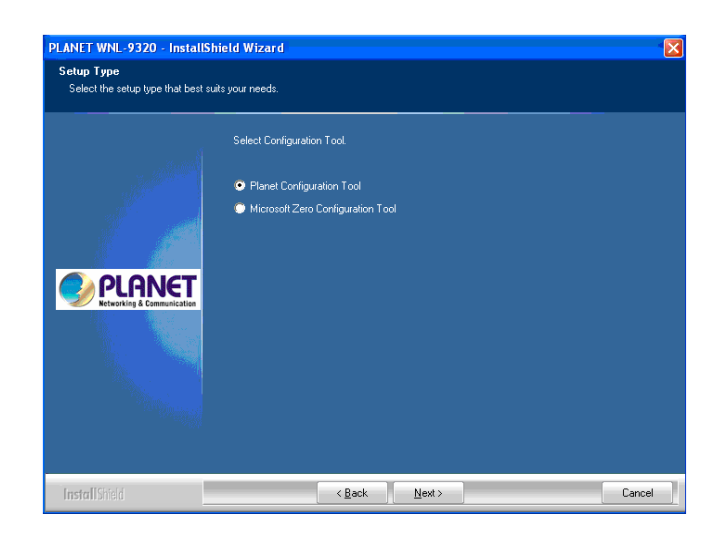

5. If "Optimize for performance mode" is selected, the "Tx BURST" option will be enabled to increase the transfer speed. However, the AP must support this feature as well. If the target AP is complying with 802.11b/g standard, please select "Optimize for WiFi mode".

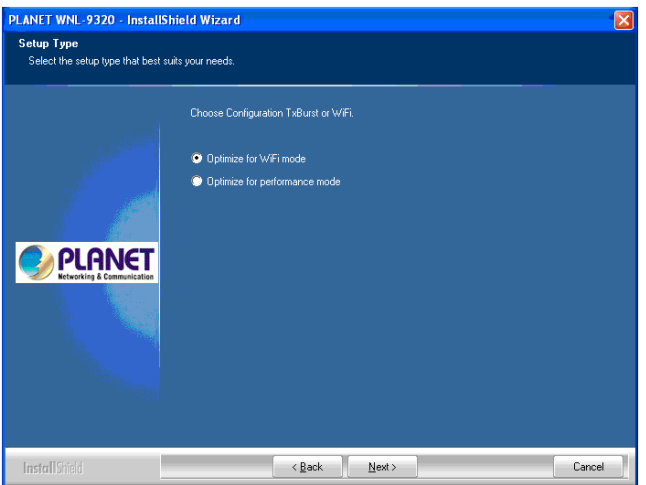

6. You can see the installation progress in this screen.

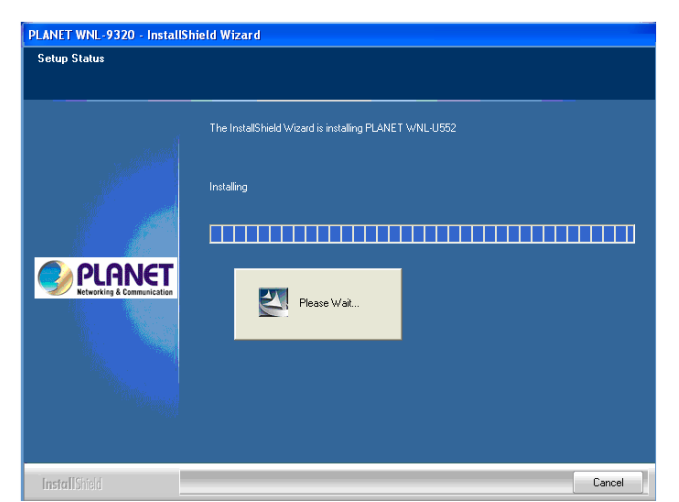

7. Please click "Finish" to finish the installation.

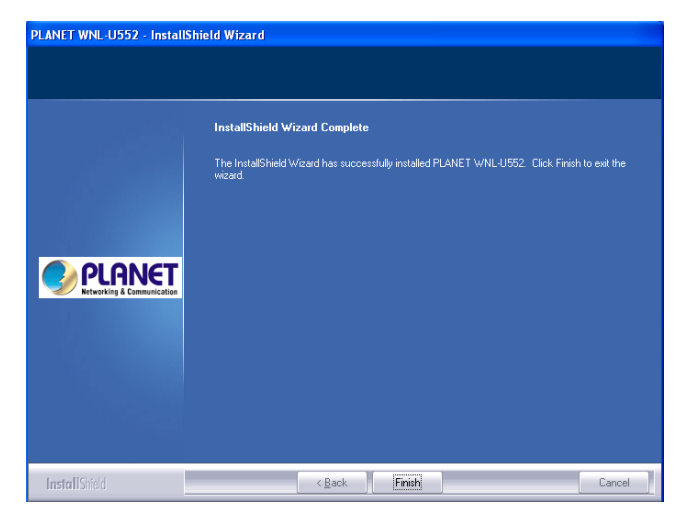

### *Driver Installation*

- 1. Turn off your computer and remove its cover.
- 2. Insert the WNL-9320 to an available PCI slot firmly.
- 3. Secure this card to the rear of the computer chassis and put back the cover.
- 4. Secure the antenna to the antenna connector on the WNL-9320.
- 5. Windows O.S will detect WNL- 9320 and show you "the Found New Hardware Wizard". Please choose "Install from a list or specific or specific location (Advanced)". Then click "Next" to continue.

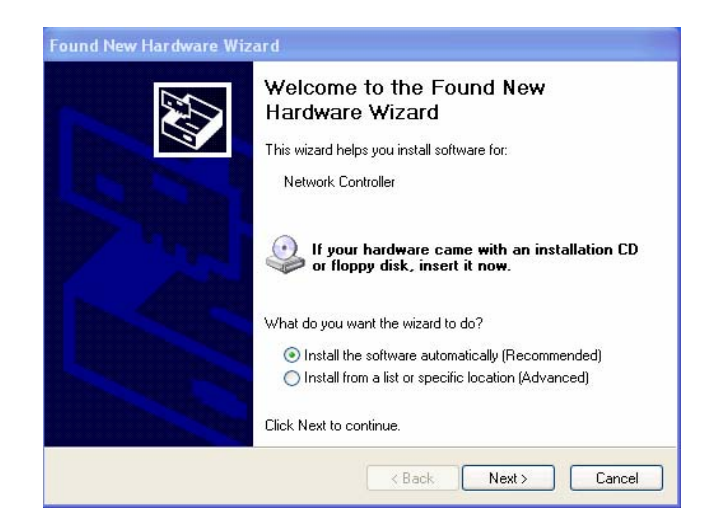

6. Choose the first one "Search for the best driver in these locations" and tick the box of "include this location in the search:" and then to click "Browse" to direct the hardware driver where is in "**C:\Program Files\PLANET\ PLANET WNL-9320\Drive**r" Then click "Next" to continue.

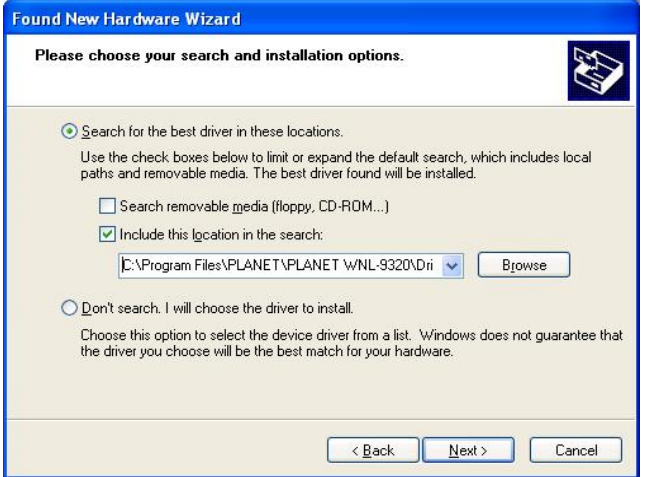

7. The screen will appear to inform that you are installing PLANET WNL-9320. Please click "Continue Anyway" to continue.

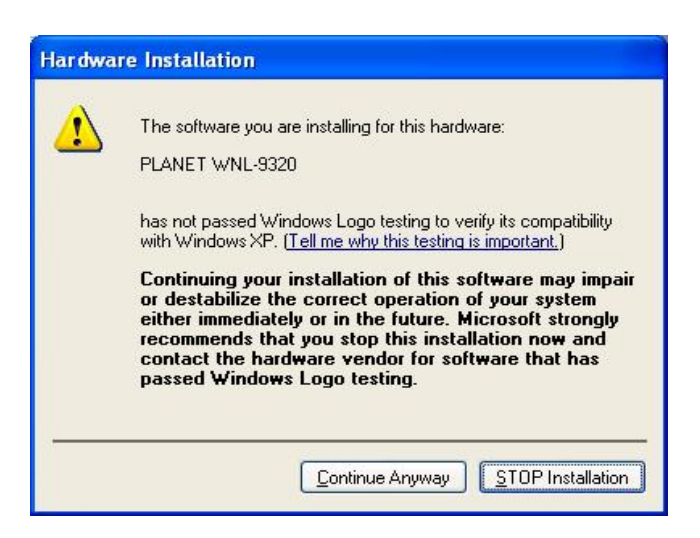

8. The screen will show the rate of progress for the installation of WNL-9320 as below.

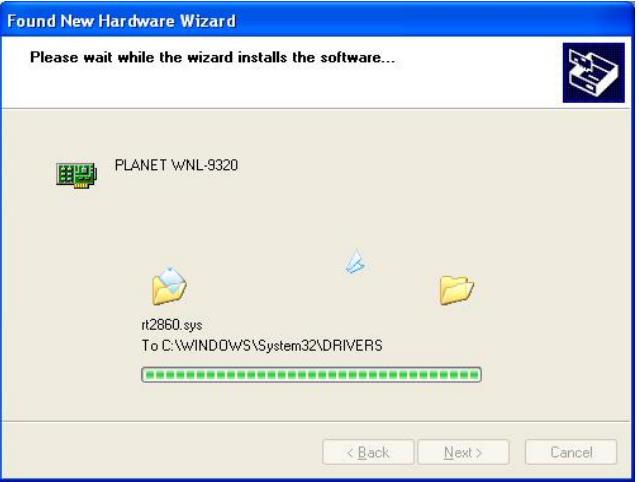

9. Please click "Finish" to complete the driver installation

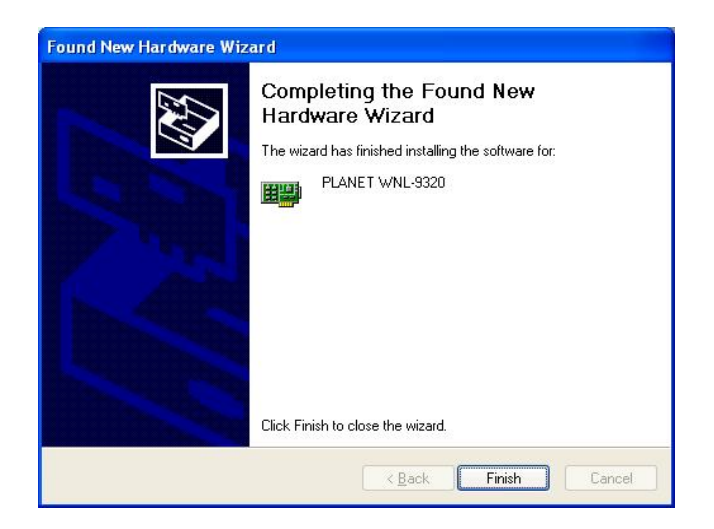

10. The WNL-9320 utility will appear on the screen. Please select the AP you would like to connect and press "Connect" button to link it. Please click" OK" to continue.

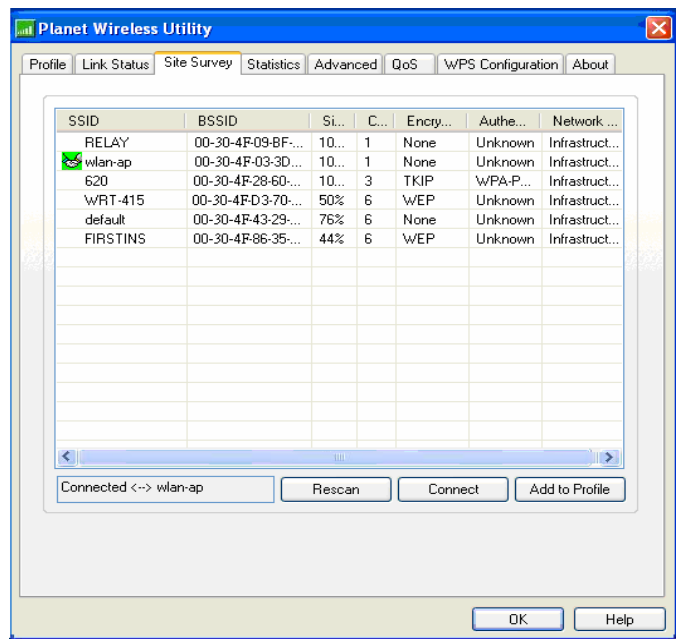

# <span id="page-11-0"></span>**Chapter 3 Configuration Utility**

The Configuration Utility is a powerful application that helps you configure the WNL-9320 and monitor the link status and the statistics during the communication process.

When the WNL-9320 is installed, the configuration utility will be displayed automatically. This card will auto connect to wireless device which has better signal strength and no wireless security setting.

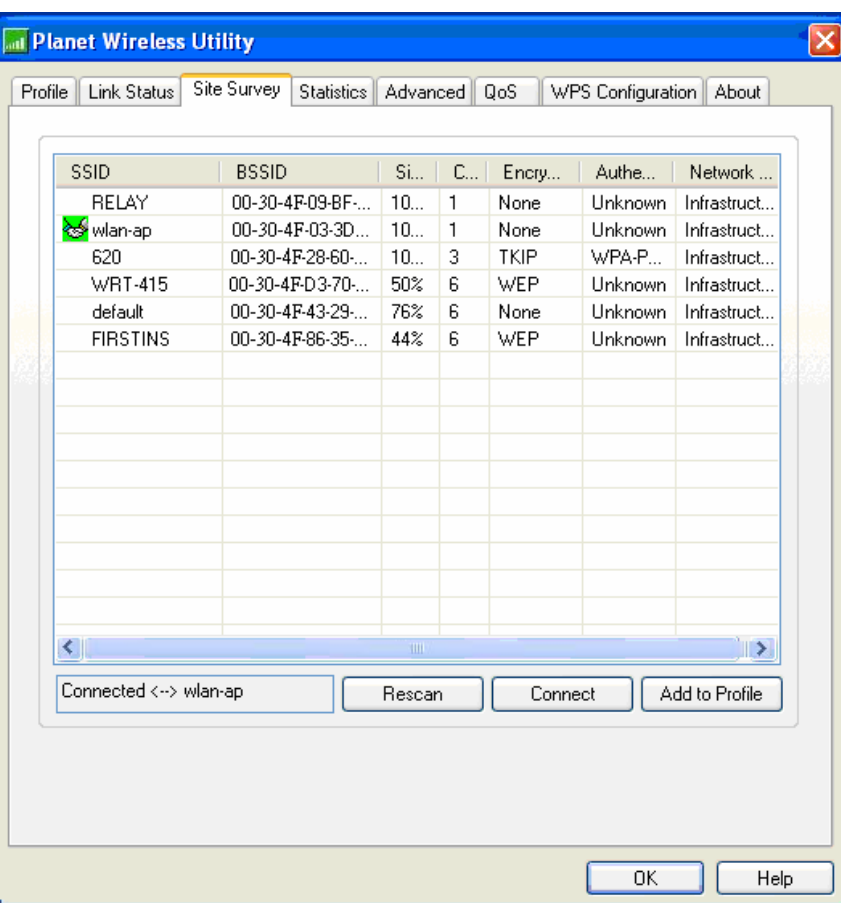

The Configuration Utility appears as an icon on the system tray of Windows while the card is running. You can open the utility by double-click on the icon.

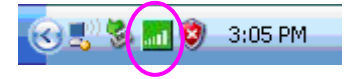

Right click the icon; there are some items for you to operate the configuration utility.

- z **Lauch PLANET WNL-9320 Utilities** 
	- Select "Lauch PLANET WNL-9320 Utilities" to open the Configuration Utility tool.
- **•** Use Zero Configuration as Configuration Utility Select "Use Zero Configuration as Configuration Utility" to use Windows XP built-in wireless configuration utility (Windows Zero Configuration) to configure the card.
- z **Exit**

Select "Exit" to close the Configuration Utility tool.

### <span id="page-12-0"></span>**3.1 Site Survey**

When you open the Configuration Utility, the system will scan all the channels to find all the access points/stations within the accessible range of your card and automatically connect to the wireless device with the highest signal strength. From the "Site Survey", all the networks nearby will be listed. You can change the connection to another network or add one of the networks to your own profile list.

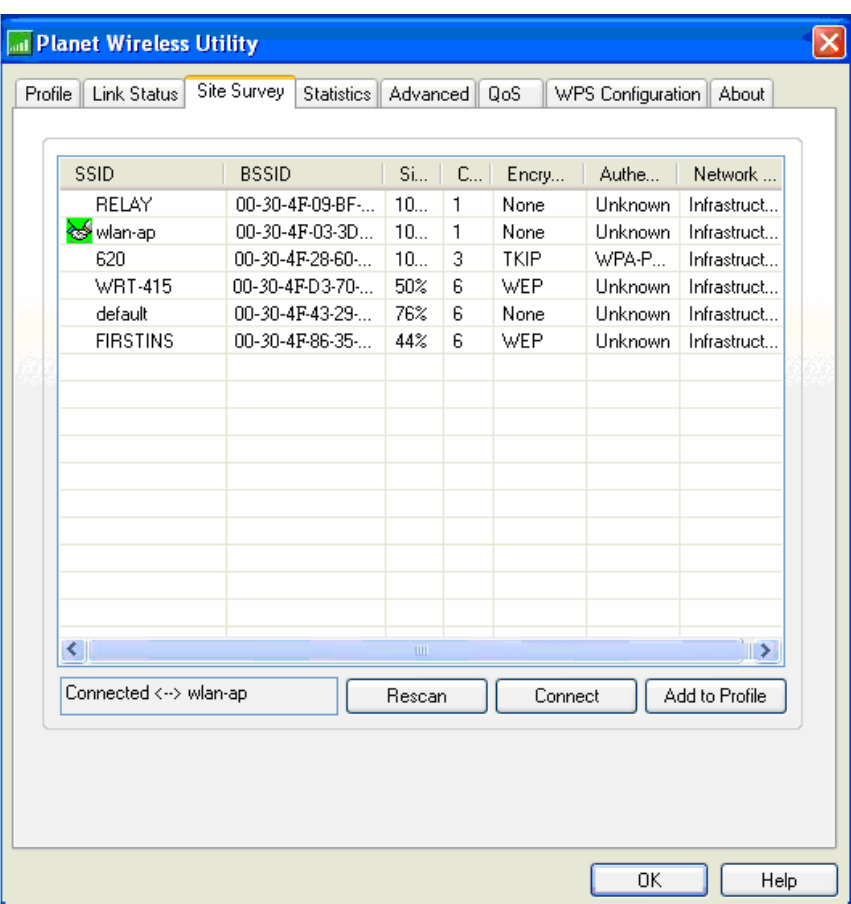

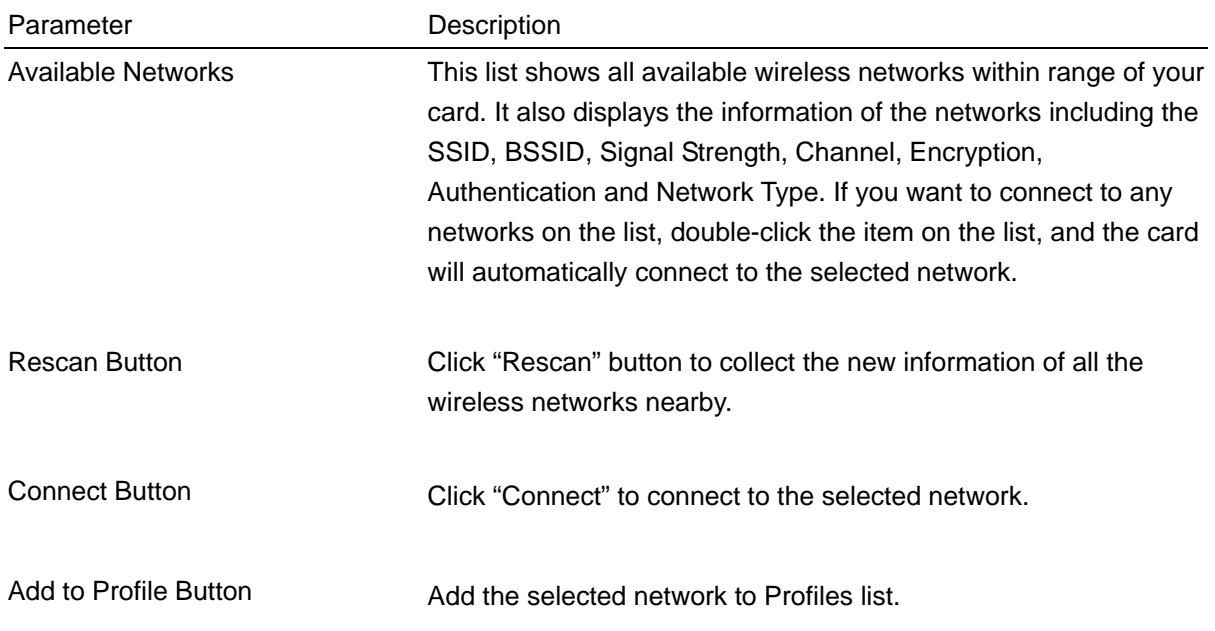

### <span id="page-13-0"></span>**3.2 Profile**

The "Profiles List" is for you to manage the networks you connect to frequently. You are able to Add/Delete/Edit/Activate a profile.

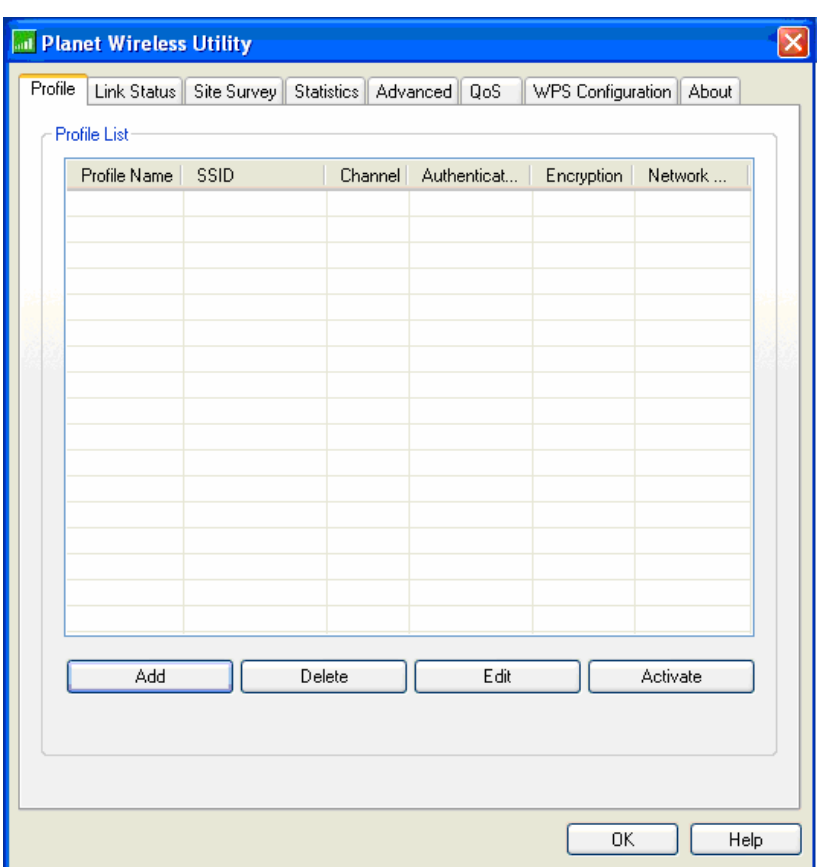

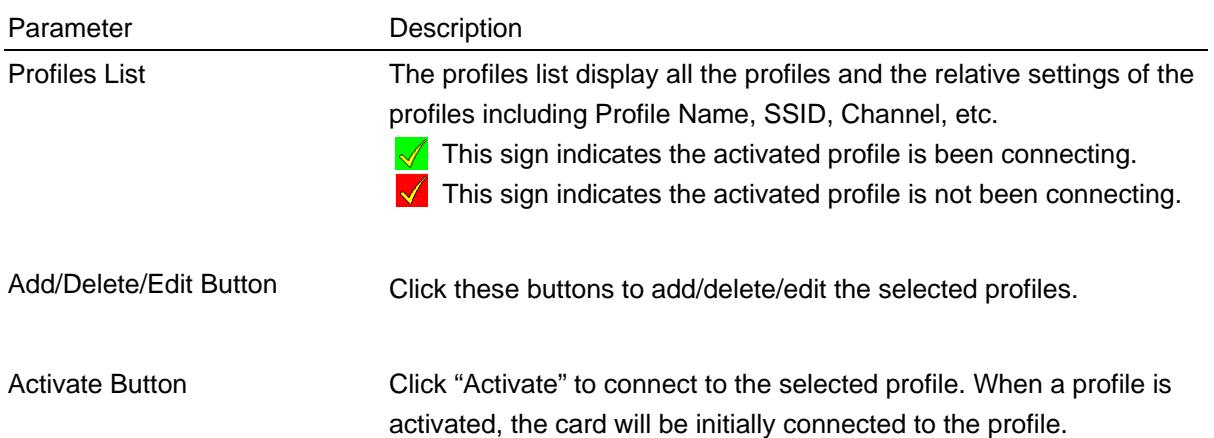

# <span id="page-14-0"></span>**3.2.1 Add Profile - Configuration**

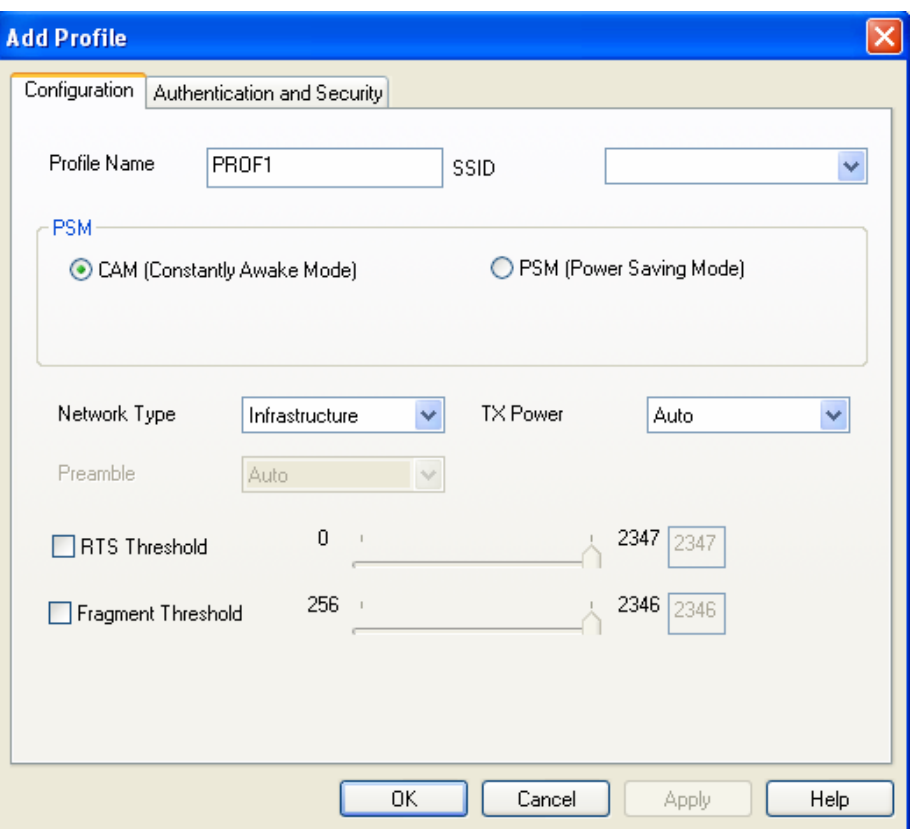

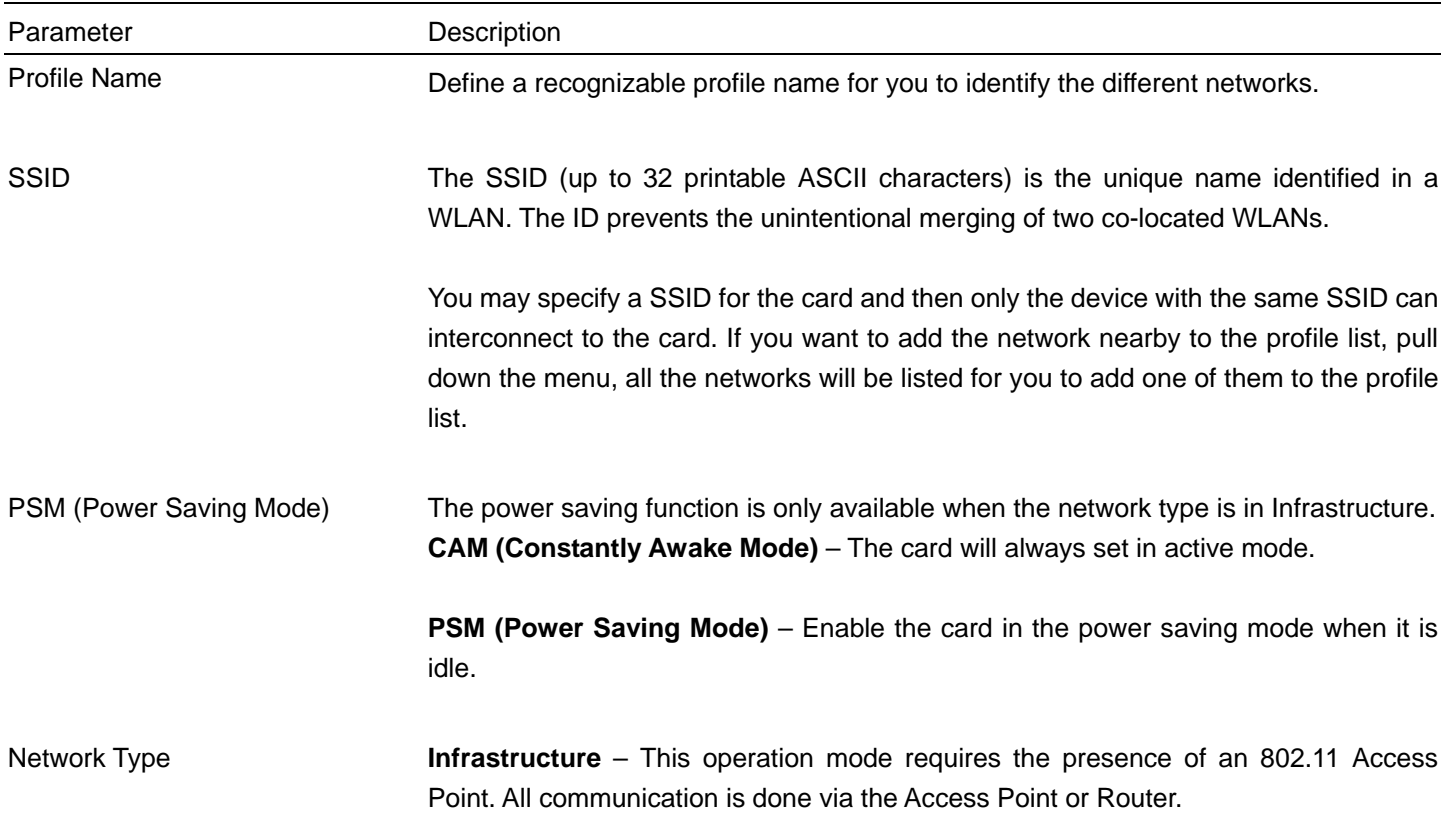

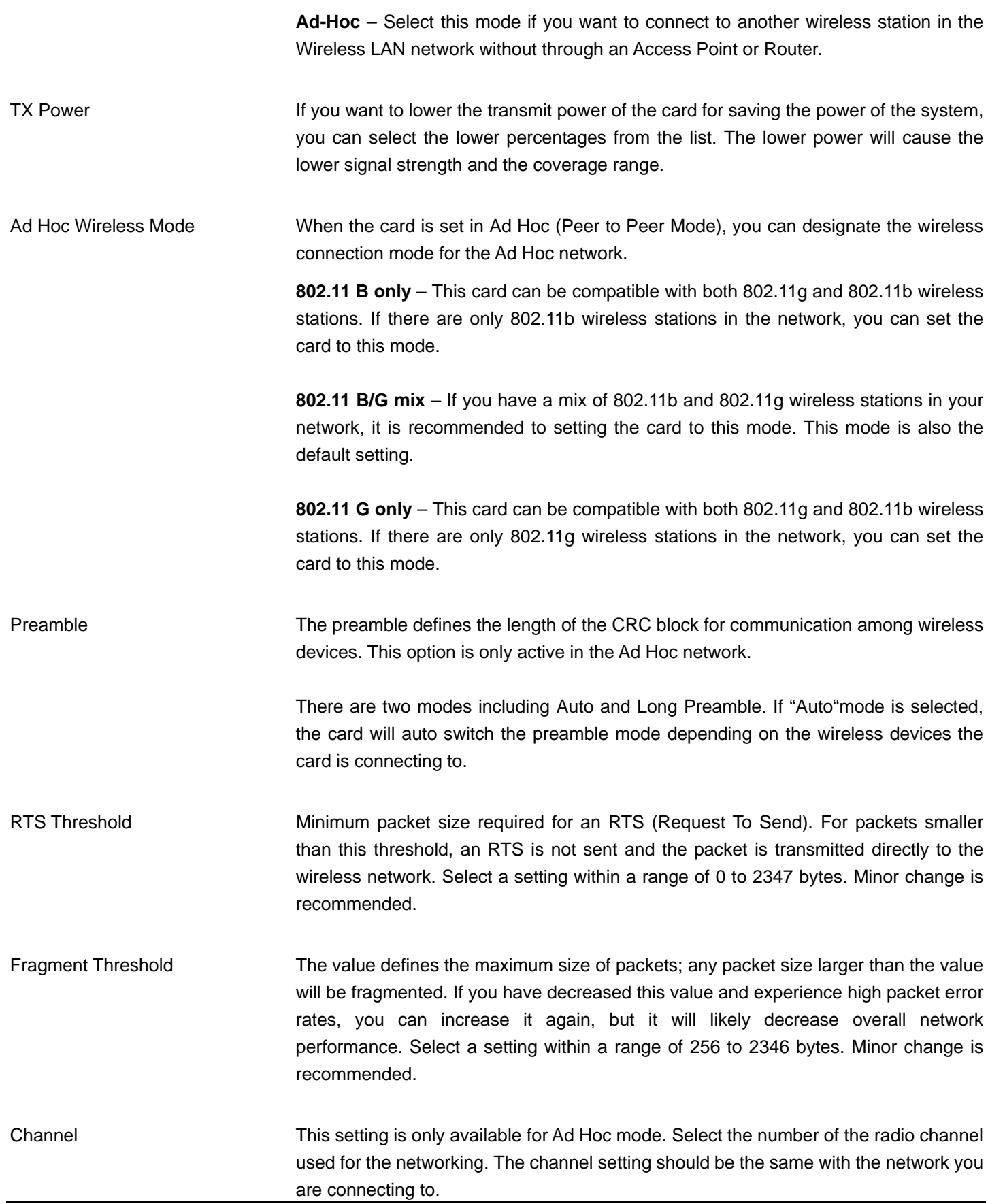

# <span id="page-16-0"></span>**3.2.2 Add Profile - Authentication and Security**

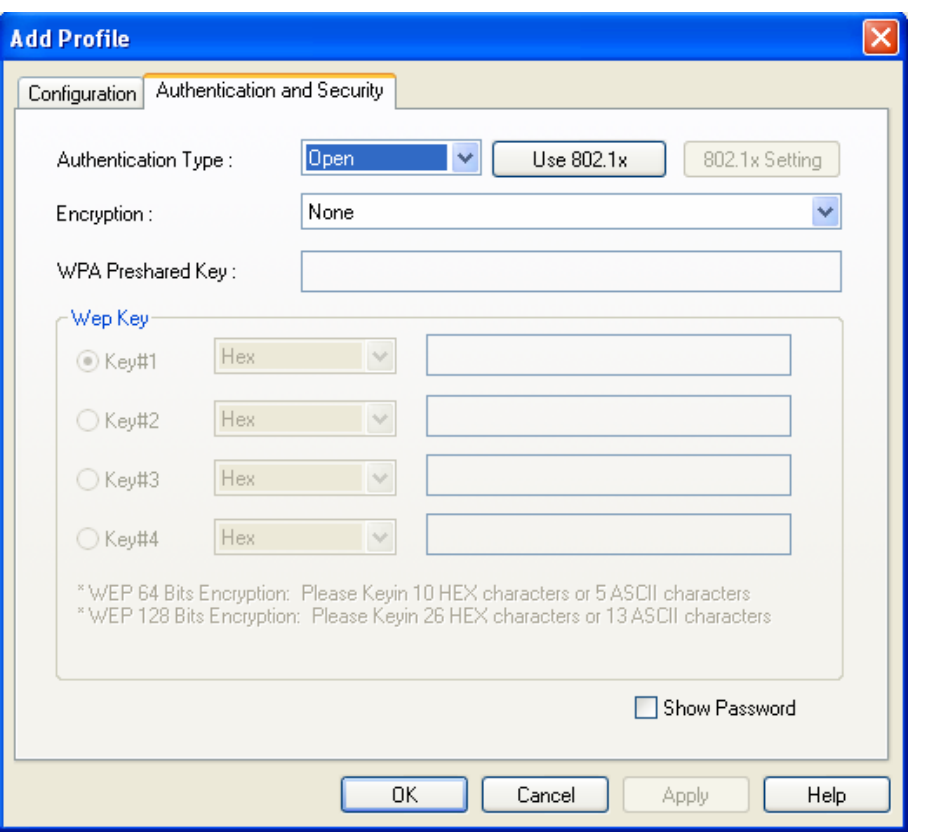

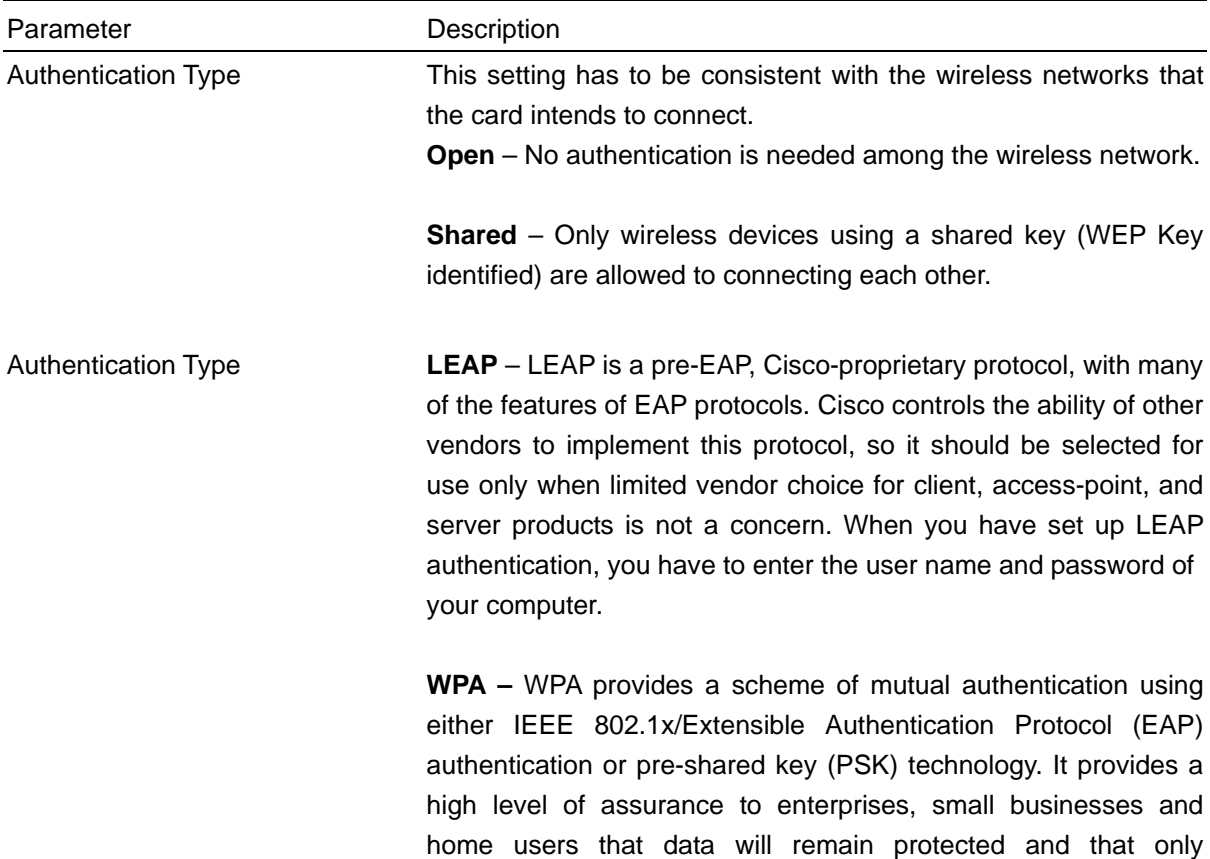

authorized users may access their networks. For enterprises that have already deployed IEEE 802.1x authentication, WPA offers the advantage of leveraging existing authentication databases and infrastructure.

**WPA-PSK** – It is a special mode designed for home and small business users who do not have access to network authentication servers. In this mode, known as Pre-Shared Key, the user manually enters the starting password in their access point or gateway, as well as in each wireless station in the network. WPA-PSK takes over automatically from that point, keeping unauthorized users that don't have the matching password from joining the network, while encrypting the data traveling between authorized devices.

**WPA2** – Like WPA, WPA2 supports IEEE 802.1 x/EAP authentications or PSK technology. It also includes a new advanced encryption mechanism using the Advanced Encryption Standard (AES). AES is required to the corporate user or government users. The difference between WPA and WPA2 is that WPA2 provides data encryption via the AES. In contrast, WPA uses Temporal Key Integrity Protocol (TKIP).

**WPA2-PSK –** WPA2-PSK is also for home and small business. The difference between WPA-PSK and WPA2-PSK is that WPA2-PSK provides data encryption via the AES. In contrast, WPA-PSK uses Temporal Key Integrity Protocol (TKIP).

802.1x Setting When you have set the Authentication Type to Open, Shared, WPA or WPA2, you can also enable IEEE 802.1x setting to use the authentication server or certification server to authenticate client users.

Encryption Mode **None** – Disable the encryption mode.

**WEP** – Enable the WEP Data Encryption. When the item is selected, you have to continue setting the WEP Encryption keys.

**TKIP** – TKIP (Temporal Key Integrity Protocol) changes the temporal key every 10,000 packets (a packet is a kind of message transmitted over a network.) This insures much greater security than the standard WEP security.

**AES** – AES has been developed to ensure the highest degree of security and authenticity for digital information and it is the most advanced solution defined by IEEE 802.11i for the security in the

wireless network.

![](_page_18_Picture_109.jpeg)

<span id="page-18-0"></span>![](_page_18_Picture_110.jpeg)

WEP Key (Key1 ~ Key4) The WEP keys are used to encrypt data transmitted in the wireless network. There are two types of key length: 64-bit and 128-bit. Select the default encryption key from Key 1 to Key 4 by selected the radio button.

> Fill the text box by following the rules below. **64-bit** – Input 10-digit Hex values (in the "A-F", "a-f" and "0-9" range) or 5-digit ASCII characters (including "a-z" and "0-9") as the encryption keys. For example: "0123456aef" or "test1".

> **128-bit** – Input 26-digit Hex values (in the "A-F", "a-f" and "0-9" range) or 13-digit ASCII characters (including "a-z" and "0-9") as the encryption keys. For example: "01234567890123456789abcdef" or "administrator".

### **3.2.2.1 802.1x Setting - Certification**

The IEEE 802.1X specification describes a protocol that can be used for authenticating both clients and servers on a network. The authentication algorithms and methods are those provided by the Extensible Authentication Protocol (EAP), a method of authentication that has been in use for a number of years on networks that provide Point-to-Point Protocol (PPP) support as many internet service providers and enterprises do.

When an AP acting as an authenticator detects a wireless station on the LAN, it sends an EAP-Request for the user's identity to the device. (EAP, or the Extensible Authentication Protocol, is an authentication protocol that runs before network layer protocols transmit data over the link.) In turn, the device responds with its identity, and the AP relays this identity to an authentication server, which is typically an external RADIUS server.

#### **An example for MD5 Authentication**

![](_page_19_Picture_94.jpeg)

Parameter Description Authentication Type The EAP authentication protocols this card has supported are included as follows. This setting has to be consistent with the wireless APs or Routers that the card intends to connect.

**PEAP &TTLS** – PEAP and TTLS are similar and easier than TLS

![](_page_20_Picture_108.jpeg)

# <span id="page-21-0"></span>**3.2.2.2 802.1x Setting - CA Server**

![](_page_21_Picture_58.jpeg)

![](_page_21_Picture_59.jpeg)

Server name must match exactly When selected, the server name must match exactly the server

name found on the certificate.

<span id="page-22-0"></span>![](_page_22_Picture_57.jpeg)

### **3.3 Link Status**

From the "Link Status" option, you can view all the information of the network you are connecting to.

![](_page_22_Picture_58.jpeg)

![](_page_22_Picture_59.jpeg)

<span id="page-23-0"></span>![](_page_23_Picture_52.jpeg)

### **3.4 Statistics**

This option enables you to view the statistic information of the connection including transmit statistics and receive statistics. You may reset the counters by clicking"Reset Counter".

![](_page_23_Picture_53.jpeg)

### <span id="page-24-0"></span>**3.5 Advance**

This option enables you to configure more advanced settings, for example: wireless mode, protection mode and etc.

![](_page_24_Picture_71.jpeg)

![](_page_24_Picture_72.jpeg)

![](_page_25_Picture_121.jpeg)

![](_page_26_Picture_87.jpeg)

### *Note: This function is not support in the OS of Windows VISTA.*

![](_page_26_Picture_88.jpeg)

### <span id="page-27-0"></span>**3.6 QoS**

This wireless network card provides QoS (Quality of Service) function, which can improve the performance of certain network applications, like audio / video streaming, network telephony (VoIP), and others. When you enable WMM (Wi-Fi MultiMedia) function of this network card, you can define the priority of different kinds of data, to give higher priority to applications which require instant responding. Therefore you can improve the performance of such network applications.

![](_page_27_Picture_61.jpeg)

![](_page_27_Picture_62.jpeg)

![](_page_28_Picture_53.jpeg)

### *Note: This function is not support in the OS of Windows VISTA.*

![](_page_28_Picture_54.jpeg)

### <span id="page-29-0"></span>**3.7 WPS Configuration**

Wi-Fi Protected Setup (WPS) is the latest wireless network technology which makes wireless network setup become very simple. If you have WPS-enabled wireless access point, and you want to establish a secure connection to it, you don't have to configure the wireless access point and setup data encryption. All you have to do is go to the WPS setup page of this wireless card, click a button, and then press a specific button on the wireless access point you wish to establish a secure connection - just three simple steps!

For older wireless access points, it's possible to perform a firmware upgrade to become a WPS-enabled access point. Since they may not have a hardware button to press for WPS setup, you can use an alternative WPS setup method – input the pin code. Every WPS-compatible wireless network card comes with a unique WPS pin code; you can just input the code to wireless access point, and the wireless access point and wireless network card will do the rest for you.

This wireless network card is compatible with WPS. To use this function, the wireless access point you wish to connect to must support WPS function too. Now, please follow the following instructions to establish secure connection between WPS-enabled wireless access point and your wireless network card.

Click 'WPS Configuration' tab, and the following settings will appear:

<span id="page-30-0"></span>![](_page_30_Picture_29.jpeg)

### **3.7.1 WPS Setup - PBC (Push-Button Configuration)**

- 1. Push the 'WPS' button on your wireless access point (the button used to activate WPS standby mode), or use other way to start WPS standby mode as the instruction given by your wireless access point's user manual.
- 2. Before you start to establish the wireless connection by using WPS, you can click 'Rescan' button to search for WPS-enabled access points near you, to make sure the WPS function of your access point is activated.

![](_page_31_Picture_31.jpeg)

All access points found will be displayed. Please make sure the access point you wish to connect is displayed. If not, please click 'Rescan' few more times. You can also click 'Information' button to see the detailed information about selected access point.

5. Click 'PBC' button now to start to establish wireless connection by WPS, and please be patient (This may require several seconds to one minute to complete). When you see 'WPS status is connected successfully' message, means the connection between your wireless network card and access point is successfully connected by WPS, and the information about access point you connected to will be displayed.

<span id="page-32-0"></span>![](_page_32_Picture_44.jpeg)

Sometime WPS may fail, and you can click 'PBC' button few more times to try again. When an access point is connected, you can click 'Disconnect' to disconnect your wireless network card from a connected access point, or select another WPS-enabled wireless access point, then click 'Connect' to establish connection to selected access point, if there are more than one WPS-enabled access point found. You can also click 'Rotate' button, and next access point on the list will be selected to establish connection.

If you want to delete a found access point from the list, select it and click 'Delete' button.

### **3.7.2 WPS Setup - PIN**

The PIN number of your wireless network card is an eight-digit number located at the upper-right position of configuration utility. Remember it, and input the number to your wireless access point as the WPS PIN code (Please refer to the user manual of your wireless access point for instructions about how to do this).

![](_page_33_Picture_11.jpeg)

Click 'PIN' button now, and wait for few seconds to one minute. If a wireless access point with correct PIN code is found, you'll be connected to that access point:

![](_page_34_Picture_17.jpeg)

You may have to click 'PIN' for few more times to try again. If you still can not connect to access point by this way, please make sure the PIN code you provided to access point is correct.

*Note: This function is not support in the OS of Windows VISTA.* 

| 4035<br>$00-30-4F-42-07$<br>10<br>11<br>WEP<br>G<br>$\mathbf{1}$<br>00-30-4F-26-E3<br>G<br>15%<br>None<br>airlive<br>Ludy<br>65%<br>00-30-4F-41-44-14<br>G<br>5<br>TKIP:A<br><b>FIRSTINS</b><br>00-30-4F-86-35-<br>24%<br>6<br>WEP<br>G<br>$\overline{9}$<br><b>WRT-415</b><br>00-30-4F-D3-70-<br>G<br>60%<br>WEP<br>GLOBALHO<br>00-30-4F-9E-EB<br>G<br>15%<br>11<br>WEP<br><b>KINGBANK</b><br>00-30-4F-CF-DB<br>5%<br><b>WEP</b><br>G<br>11 | Unknown<br><b>Unknown</b><br>WPA-P<br><b>Unknown</b><br>Unknown<br>Unknown<br>Unknown | Infrastruc<br>Infrastruc<br>Infrastruc<br>Infrastruc<br>Infrastruc<br>Infrastruc |
|----------------------------------------------------------------------------------------------------|---------------------------------------------------------------------------------------|----------------------------------------------------------------------------------|
|                                                                                                    |                                                                                       |                                                                                  |
|                                                                                                    |                                                                                       |                                                                                  |
|                                                                                                    |                                                                                       |                                                                                  |
|                                                                                                    |                                                                                       |                                                                                  |
|                                                                                                    |                                                                                       |                                                                                  |
|                                                                                                    |                                                                                       |                                                                                  |
|                                                                                                    |                                                                                       | Infrastruc                                                                       |
|                                                                                                    |                                                                                       |                                                                                  |
| m.                                                                                                    |                                                                                       | K                                                                                |

### <span id="page-35-0"></span>**3.8 About**

By choosing this option, you can click the hyperlink to connect the PLANET website. You can also obtain basic information about the WNL-9320 such as the Driver, Utility and EEPROM Version. The MAC Address of the card is displayed in the screen as well.

![](_page_35_Picture_18.jpeg)

# <span id="page-36-0"></span>**Chapter 4 Appendix**

### **4.1 Troubleshooting**

This chapter provides solutions to problems usually encountered during the installation and operation of the adapter.

### **Q. The PLANET WNL-9320 does not work properly.**

### **Ans.:**

- 1. Right click on My Computer and select Properties. Select the device manager and click on the Network Adapter. You will find the Adapter if it is installed successfully. If you see the yellow exclamation mark, the resources are conflicting. You will see the status of the Adapter. If there is a yellow question mark, please check the following:
- 2. Make sure that your PC has a free IRQ (Interrupt Request, a hardware interrupt on a PC.)
- 3. Make sure that you have inserted the right adapter and installed the proper driver. If the Adapter does not function after attempting the above steps, remove the adapter and do the following:
- 4. Uninstall the driver software from your PC.
- 5. Restart your PC and repeat the hardware and software installation as specified in this User Guide.

### **Q. I cannot communicate with the other computers linked via Ethernet in the Infrastructure configuration.**

### **Ans.:**

- 1. Make sure that the PC to which the Adapter is associated is powered on.
- 2. Make sure that your Adapter is configured on the same channel and with the same security options as with the other computers in the Infrastructure configuration.

### **Q.What should I do when the computer with the Adapter installed is unable to connect to the wireless network and/or the Internet?**

**Ans.:** 

- 1. Check that the LED indicators for the broadband modem are indicating normal activity. If not, there may be a problem with the broadband connection.
- 2. Check that the LED indicators on the wireless router are functioning properly. If not, check that the AC power and Ethernet cables are firmly connected.
- 3. Check that the IP address, subnet mask, gateway, and DNS settings are correctly entered for the network.
- 4. In Infrastructure mode, make sure the same Service Set Identifier (SSID) is specified on the settings for the wireless clients and access points.
- 5. In Ad-Hoc mode, both wireless clients will need to have the same SSID. Please note that it might be necessary to set up one client to establish a BSS (Basic Service Set) and wait briefly before setting up other clients. This prevents several clients from trying to establish a BSS at the same time, which

can result in multiple singular BSSs being established, rather than a single BSS with multiple clients associated to it.

- 6. Check that the Network Connection for the wireless client is configured properly.
- If Security is enabled, make sure that the correct encryption keys are entered on both the Adapter and the access point.

### **Q. I can't find any wireless access point / wireless device in 'Site Survey' function.**

### **Ans.:**

- 1. Click 'Rescan' for few more times and see if you can find any wireless access point or wireless device.
- 2. Please move closer to any known wireless access point.
- 3. 'Ad hoc' function must be enabled for the wireless device you wish to establish a direct wireless link.
- 4. Please adjust the position of network card (you may have to move your computer if you're using a notebook computer) and click 'Rescan' button for few more times. If you can find the wireless access point or wireless device you want to connect by doing this, try to move closer to the place where the wireless access point or wireless device is located.

### **Q. Nothing happens when I click 'Launch config utilities'**

### **Ans.:**

- 1. Please make sure the wireless network card is firmly inserted into your computer's PCI slot. If the Planet configuration utility's icon is black, the network card is not detected by your computer. Switch the computer off and insert the card again. If this doesn't work, contact the dealer of purchase for help.
- 2. Reboot the computer and try again.
- 3. Remove the driver and re-install.
- 4. Contact the dealer of purchase for help.

### **Q. I can not establish connection with a certain wireless access point**

### **Ans.:**

- 1. Click 'Connect' for few more times.
- 2. If the SSID of access point you wish to connect is hidden (nothing displayed in 'SSID' field in 'Site Survey' function), you have to input correct SSID of the access point you wish to connect. Please contact the owner of access point to ask for correct SSID.
- 3. You have to input correct passphrase / security key to connect an access point with encryption. Please contact the owner of access point to ask for correct passphrase / security key.
- 4. The access point you wish to connect only allows network cards with specific MAC address to establish connection. Please go to 'About' tab and write the value of 'Phy\_Addess' down, then present this value to the owner of access point so he / she can add the MAC address of your network card to his / her access point's list.

### **Q. The network is slow / having problem when transferring large files**

### **Ans.:**

1. Move closer to the place where access point is located.

- <span id="page-38-0"></span>2. Enable 'Wireless Protection' in 'Advanced' tab.
- 3. Try a lower TX Rate in 'Advanced' tab.
- 4. Disable 'Tx Burst' in 'Advanced' tab.
- 5. Enable 'WMM' in 'QoS' tab if you need to use multimedia / telephony related applications.
- 6. Disable 'WMM Power Save Enable' in 'QoS' tab.
- 7. There could be too much people using the same radio channel. Ask the owner of the access point to change the channel number.

### **4.2 Glossary**

**1. What is the IEEE 802.11g standard?** 

802.11g is the new IEEE standard for high-speed wireless LAN communications that provides for up to 54 Mbps data rate in the 2.4 GHz band. 802.11g is quickly becoming the next mainstream wireless LAN technology for the home, office and public networks.

802.11g defines the use of the same OFDM modulation technique specified in IEEE 802.11a for the 5 GHz frequency band and applies it in the same 2.4 GHz frequency band as IEEE 802.11b. The 802.11g standard requires backward compatibility with 802.11b.

The standard specifically calls for:

- A. A new physical layer for the 802.11 Medium Access Control (MAC) in the 2.4 GHz frequency band, known as the extended rate PHY (ERP). The ERP adds OFDM as a mandatory new coding scheme for 6, 12 and 24 Mbps (mandatory speeds), and 18, 36, 48 and 54 Mbps (optional speeds). The ERP includes the modulation schemes found in 802.11b including CCK for 11 and 5.5 Mbps and Barker code modulation for 2 and 1 Mbps.
- B. A protection mechanism called RTS/CTS that governs how 802.11g devices and 802.11b devices interoperate.

### **2. What is the IEEE 802.11b standard**?

The IEEE 802.11b Wireless LAN standard subcommittee, which formulates the standard for the industry. The objective is to enable wireless LAN hardware from different manufactures to communicate.

#### **3. What does IEEE 802.11 feature support**?

The product supports the following IEEE 802.11 functions:

- CSMA/CA plus Acknowledge Protocol
- Multi-Channel Roaming
- **Automatic Rate Selection**
- RTS/CTS Feature
- Fragmentation
- Power Management

#### **4. What is Ad-hoc**?

An Ad-hoc integrated wireless LAN is a group of computers, each has a Wireless LAN adapter, Connected as an independent wireless LAN. Ad hoc wireless LAN is applicable at a departmental scale for a branch or SOHO operation.

#### **5. What is Infrastructure**?

An integrated wireless and wireless and wired LAN is called an Infrastructure configuration. Infrastructure is applicable to enterprise scale for wireless access to central database, or wireless application for mobile workers.

### **6. What is BSS ID**?

A specific Ad hoc LAN is called a Basic Service Set (BSS). Computers in a BSS must be configured with the same BSS ID.

#### **7. What is WEP**?

WEP is Wired Equivalent Privacy, a data privacy mechanism based on a 40 bit shared key algorithm, as described in the IEEE 802 .11 standard.

#### **8. What is TKIP?**

TKIP is a quick-fix method to quickly overcome the inherent weaknesses in WEP security, especially the reuse of encryption keys. TKIP is involved in the IEEE 802.11i WLAN security standard, and the specification might be officially released by early 2003.

#### **9. What is AES?**

AES (Advanced Encryption Standard), a chip-based security, has been developed to ensure the highest degree of security and authenticity for digital information, wherever and however communicated or stored, while making more efficient use of hardware and/or software than previous encryption standards. It is also included in IEEE 802.11i standard. Compare with AES, TKIP is a temporary protocol for replacing WEP security until manufacturers implement AES at the hardware level.

#### **10. Can Wireless products support printer sharing**?

Wireless products perform the same function as LAN products. Therefore, Wireless products can work with Netware, Windows 2000, or other LAN operating systems to support printer or file sharing.

#### **11. Would the information be intercepted while transmitting on air**?

WLAN features two-fold protection in security. On the hardware side, as with Direct Sequence Spread Spectrum technology, it has the inherent security feature of scrambling. On the software side, WLAN series offer the encryption function (WEP) to enhance security and Access Control. Users can set it up depending upon their needs.

#### **12. What is DSSS**?**What is FHSS**?**And what are their differences**?

Frequency-hopping spread-spectrum (FHSS) uses a narrowband carrier that changes frequency in a pattern that is known to both transmitter and receiver. Properly synchronized, the net effect is to maintain a single logical channel. To an unintended receiver, FHSS appears to be short-duration impulse noise. Direct-sequence spread-spectrum (DSSS) generates a redundant bit pattern for each bit to be transmitted. This bit pattern is called a chip (or chipping code). The longer the chip is, the greater the probability that the original data can be recovered. Even if one or more bits in the chip are damaged during transmission, statistical techniques embedded in the radio can recover the original data without-the need for retransmission. To an unintended receiver, DSSS appears as low power wideband noise and is rejected (ignored) by most narrowband receivers.

#### **13. What is Spread Spectrum**?

Spread Spectrum technology is a wideband radio frequency technique developed by the military for use in reliable, secure, mission-critical communication systems. It is designed to trade off bandwidth efficiency for reliability, integrity, and security. In other words, more bandwidth is consumed than in the case of narrowband transmission, but the trade off produces a signal that is, in effect, louder and thus easier to detect, provided that the receiver knows the parameters of the spread-spectrum signal being broadcast. If a receiver is not tuned to the right frequency, a spread –spectrum signal looks like background noise. There are two main alternatives, Direct Sequence Spread Spectrum (DSSS) and Frequency Hopping Spread Spectrum (FHSS).

#### **14. What is WMM?**

Wi-Fi Multimedia (WMM), a group of features for wireless networks that improve the user experience for audio, video and voice applications. WMM is based on a subset of the IEEE 802.11e WLAN QoS draft standard. WMM adds prioritized capabilities to Wi-Fi networks and optimizes their performance when multiple concurring applications, each with different latency and throughput requirements, compete for network resources. By using WMM, end-user satisfaction is maintained in a wider variety of environments and traffic conditions. WMM makes it possible for home network users and enterprise network managers to decide which data streams are most important and assign them a higher traffic priority.

#### **15. What is WMM Power Save?**

WMM Power Save is a set of features for Wi-Fi networks that increase the efficiency and flexibility of data transmission in order to conserve power. WMM Power Save has been optimized for mobile devices running latency-sensitive applications such as voice, audio, or video, but can benefit any Wi-Fi device. WMM Power Save uses mechanisms included in the IEEE 802.11e standard and is an enhancement of IEEE 802.11 legacy power saves. With WMM Power Save, the same amount of data can be transmitted in a shorter time while allowing the Wi-Fi device to remain longer in a low-power "dozing" state.

#### **16. What is GI?**

GI stands for Guard Interval. It's a measure to protect wireless devices from cross- interference. If there are two wireless devices using the same or near channel, and they are close enough, radio interference will occur and reduce the radio resource usability.

#### **17. What is STBC?**

STBC stands for Space-Time Block Coding, which is a technique used to transfer multiple copies of data by multiple antenna, to improve data transfer performance. By using multiple antennas, not only data transfer rate is improved, but also the wireless stability.